# **INFORMACIJA APIE KLAIPĖDOS VALSTYBINĖS KOLEGIJOS BENDRŲJŲ PRISIJUNGIMŲ SLAPTAŽODŽIUS**

### **Turinys**

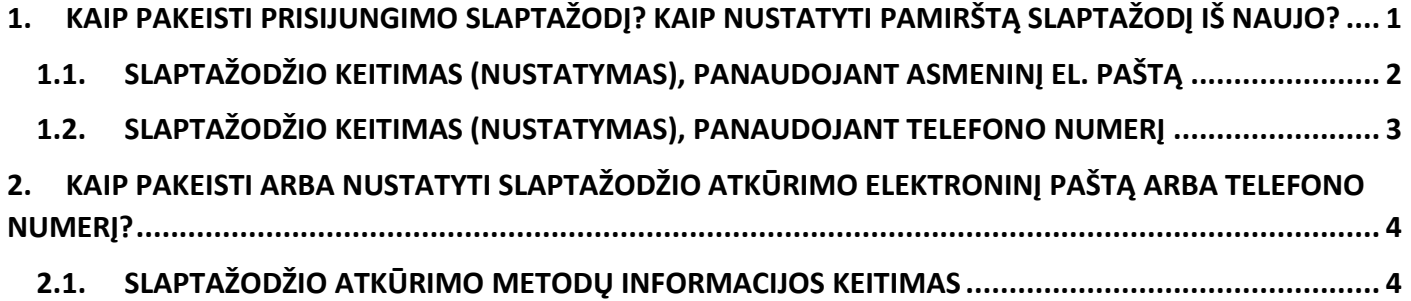

### <span id="page-0-0"></span>**1. KAIP PAKEISTI PRISIJUNGIMO SLAPTAŽODĮ? KAIP NUSTATYTI PAMIRŠTĄ SLAPTAŽODĮ IŠ NAUJO?**

**PASTABA.** Žemiau pateiktais būdais negalima pakeisti **DBSIS, ESAUGOS ir studijų sistemos EDINA** slaptažodžių. Šios sistemos turi atskirus prisijungimus. DBSIS sistemos slaptažodį galite pakeisti sekdami nurodymus sistemos prisijungimo lange. Dėl pamiršto EDINOS slaptažodžio galite kreiptis el. paštu: **edina@kvk.lt**.

Prisijunkite prie **<https://aka.ms/sspr>** (**<https://ssp.kvk.lt/>**) arba Microsoft 365 prisijungimo lange pasirinkite **Pamiršau slaptažodį**.

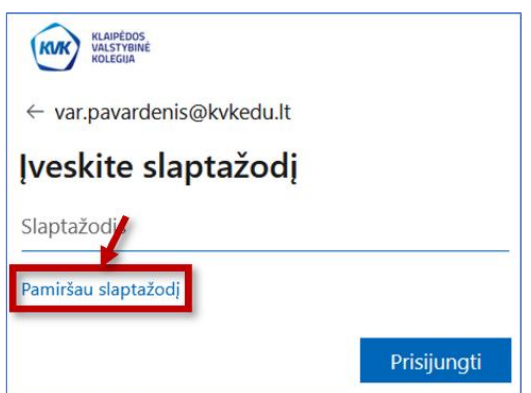

Į nurodytus laukus įrašykite savo kolegijos el. pašto adresą (**[v.pavarde@kvk.lt](mailto:v.pavarde@kvk.lt)** arba **[var.pavarde@kvkedu.lt](mailto:var.pavarde@kvkedu.lt)**) ir pateiktus simbolius. Paspauskite **Pirmyn**.

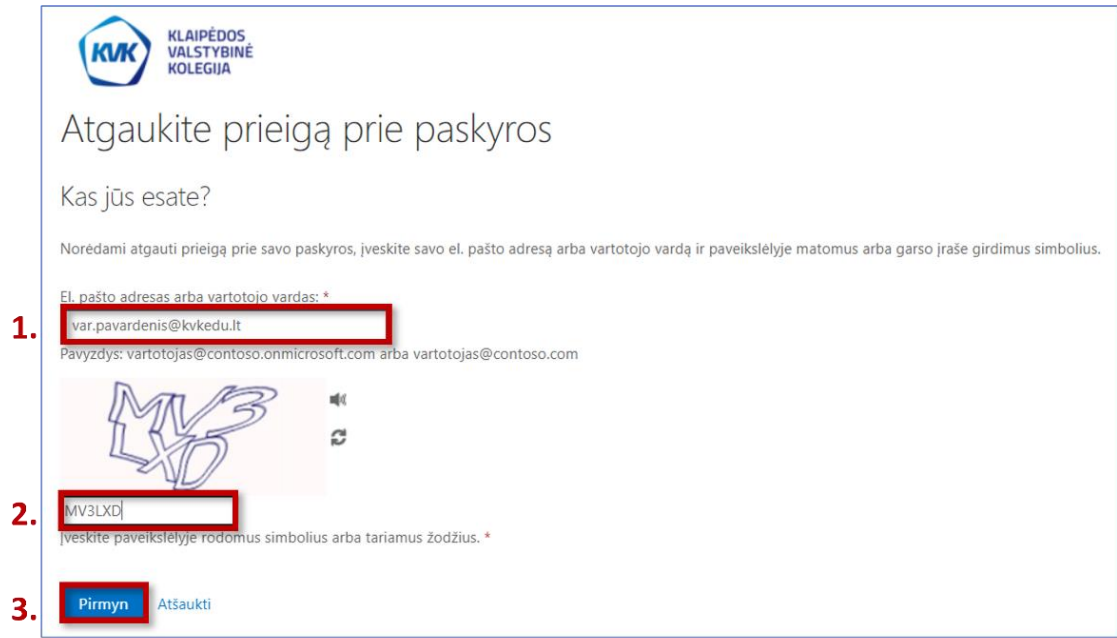

#### Pasirinkite **Užmiršau slaptažodį** ir spustelėkite **Pirmyn**.

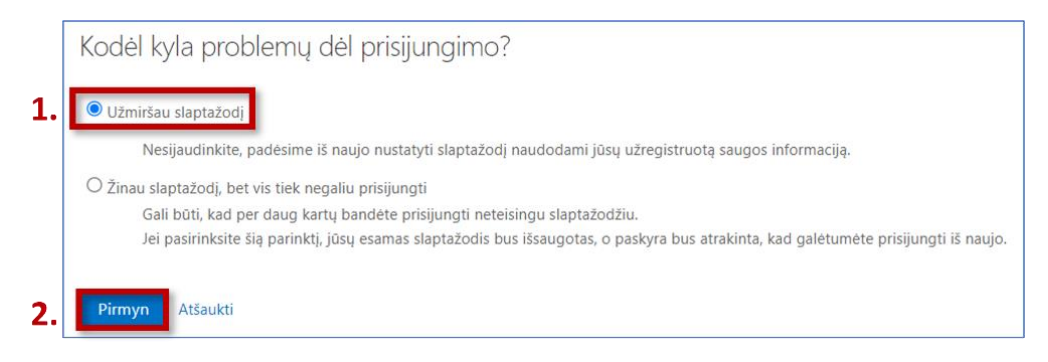

Pasirinkite, kokiu būdu pakeisite (nustatysite) slaptažodį: panaudodami **asmeninį el. paštą** ar **telefono numerį**. Abu arba vienas iš būdų veikia tik tuomet, jei į savo paskyrą esate įtraukę papildomą **el. pašto adresą (telefono numerį)**. Šiuos duomenis galite koreguoti arba įtraukti čia: **<https://aka.ms/ssprsetup>** (**<https://sspsetup.kvk.lt/>**).

**PASTABA.** Visiems **studentams yra priskirti asmeniniai el. paštai**, kurie buvo nurodyti stojimo į kolegiją metu.

### <span id="page-1-0"></span>**1.1. SLAPTAŽODŽIO KEITIMAS (NUSTATYMAS), PANAUDOJANT ASMENINĮ EL. PAŠTĄ**

Pasirinkite **Siųsti laišką mano kitu el. pašto adresu** ir spustelėkite **El. paštas**.

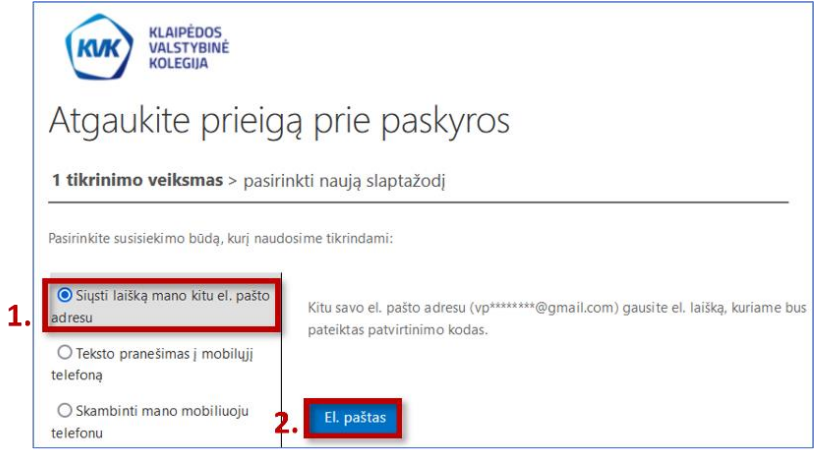

Į asmeninę el. pašto dėžutę gausite laišką su **patvirtinimo kodu**. Jį įrašykite į langelį. Paspauskite **Pirmyn**.

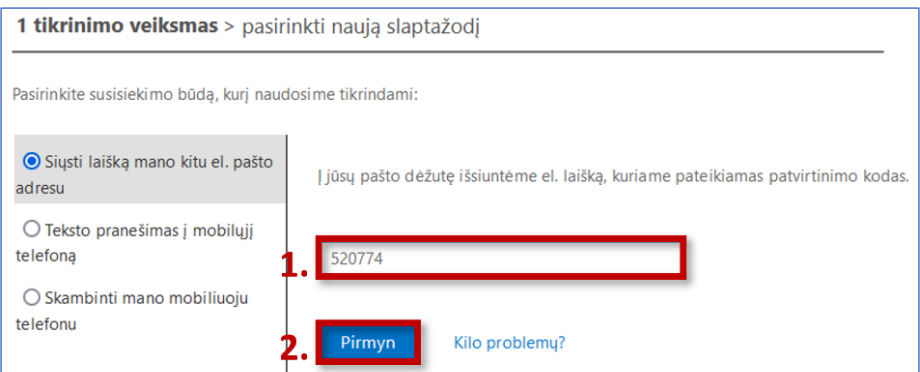

Įrašykite naują slaptažodį. **Slaptažodį turi sudaryti ne mažiau nei 8 ženklai (didžiosios ir mažosios raidės, skaičiai, specialieji simboliai)**. Spustelėkite **Baigti**.

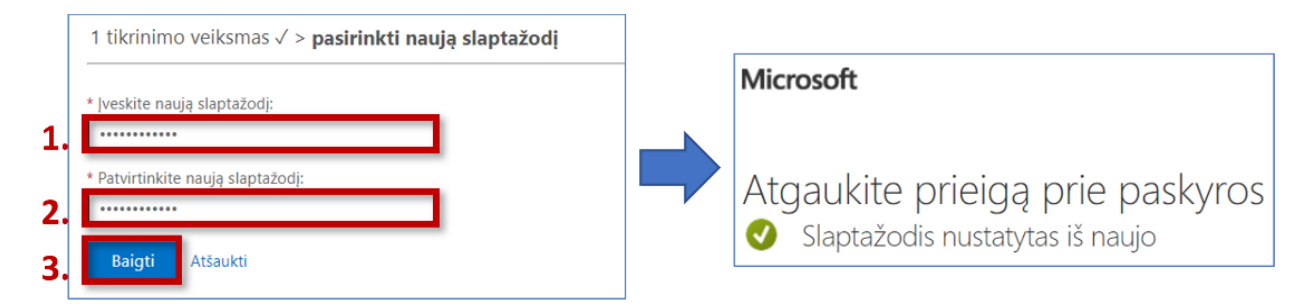

### <span id="page-2-0"></span>**1.2. SLAPTAŽODŽIO KEITIMAS (NUSTATYMAS), PANAUDOJANT TELEFONO NUMERĮ**

Pasirinkite **Teksto pranešimas į mobilųjį telefoną**. Įrašykite savo telefono numerį, prasidedantį **+370...** ir paspauskite **Teksto pranešimas**.

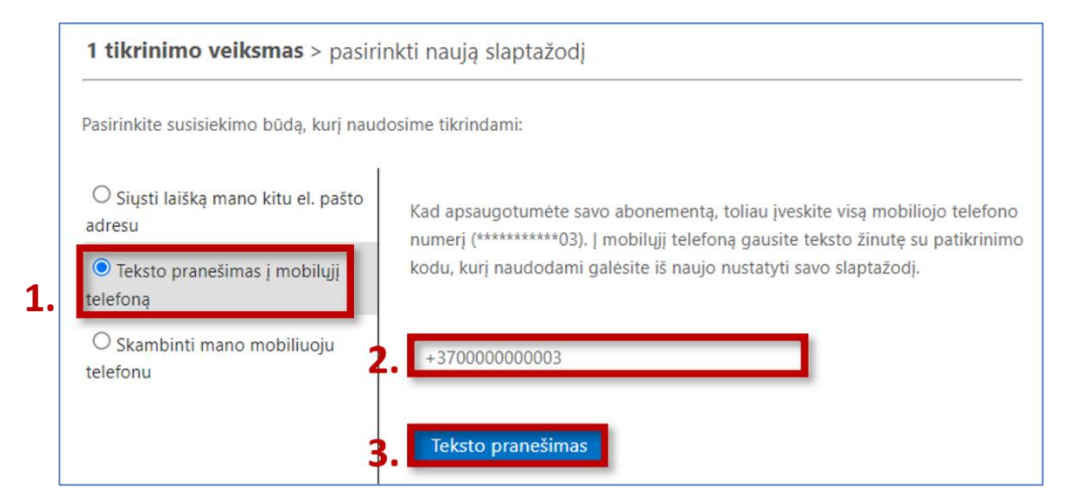

Į telefoną gausite **SMS pranešimą su patvirtinimo kodu**. Įrašykite kodą į laukelį ir spustelėkite **Pirmyn**.

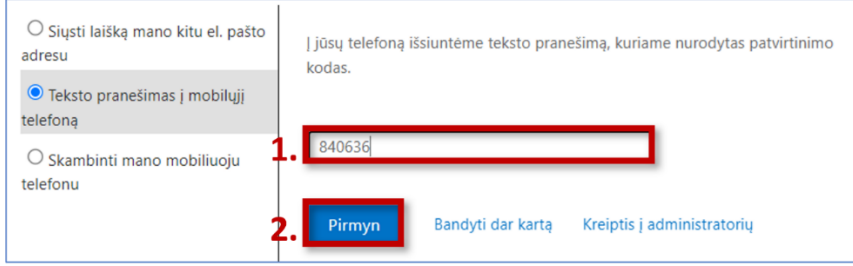

Įrašykite naują slaptažodį ir spauskite **Baigti**.

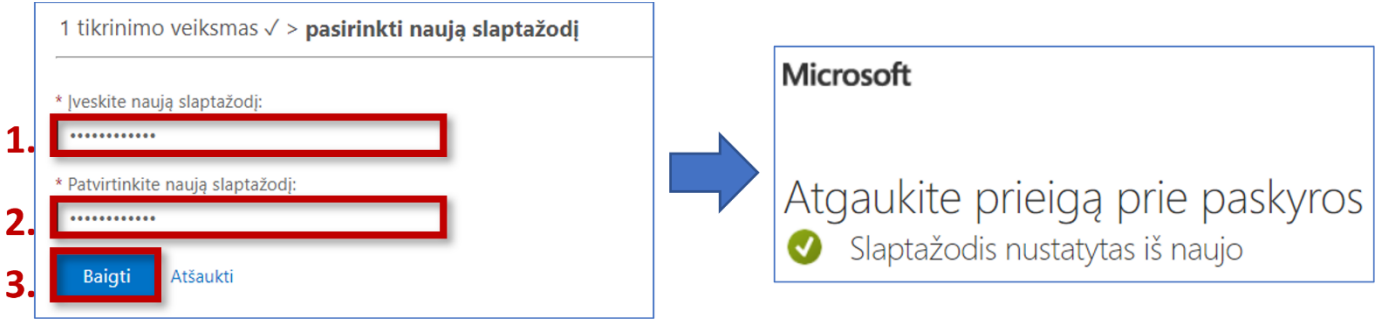

## <span id="page-3-0"></span>**2. KAIP PAKEISTI ARBA NUSTATYTI SLAPTAŽODŽIO ATKŪRIMO ELEKTRONINĮ PAŠTĄ ARBA TELEFONO NUMERĮ?**

Bet kuriuo metu galite pakeisti **slaptažodžio atkūrimo metodų informaciją arba įtraukti papildomus metodus** (telefono numerį, el. pašto adresą ar autentifikavimąsi, panaudojant Microsoft Authenticator programėlę).

<span id="page-3-1"></span>**2.1. SLAPTAŽODŽIO ATKŪRIMO METODŲ INFORMACIJOS KEITIMAS**

Prisijunkite prie svetainės **<https://aka.ms/ssprsetup>** (**<https://sspsetup.kvk.lt/>**).

Paspauskite **Keisti** šalia informacijos, kurią norite pakoreguoti.

#### **Telefono numerio redagavimas:**

- 1. Įveskite naują telefono numerį. Paspauskite **Tolyn**.
- 2. Įrašykite SMS žinute gautą **patvirtinimo kodą**. Jei kodo negavote, spustelėkite **Iš naujo siųsti kodą**. Spauskite **Tolyn**.

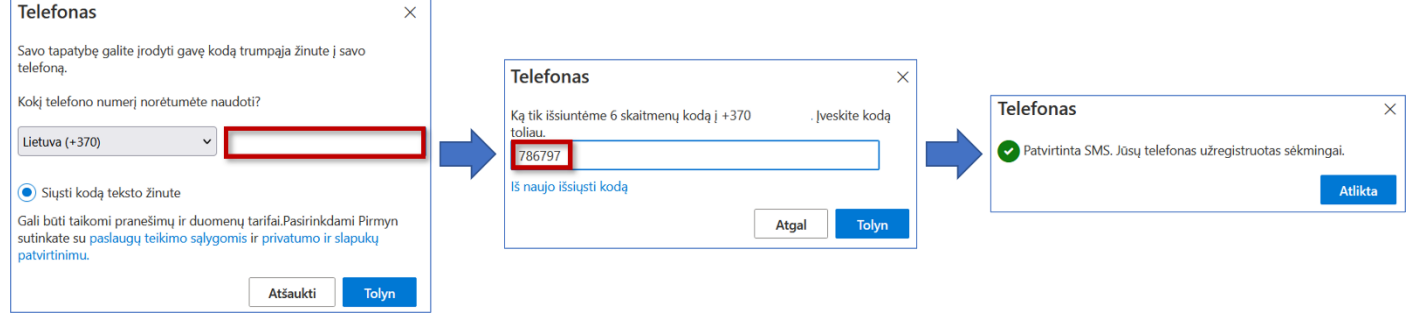

#### **El. pašto redagavimas:**

- 1. Įrašykite naują el. pašto adresą. Spustelėkite **Tolyn**.
- 2. Įveskite į el. pašto dėžutę gautą **patvirtinimo kodą**. Paspauskite **Tolyn**.

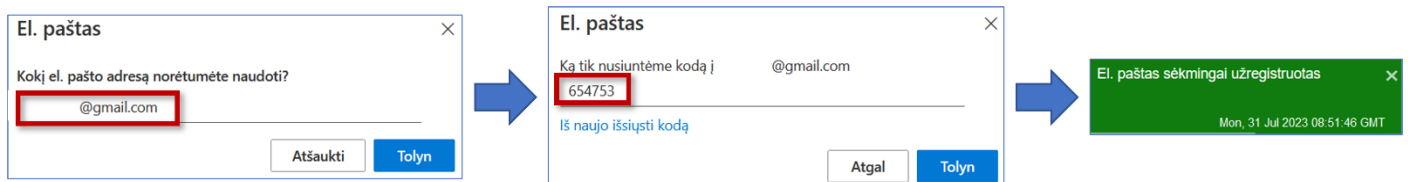

Norėdami visiškai panaikinti slaptažodžio atkūrimo metodą, paspauskite **Naikinti** ir **Gerai**.

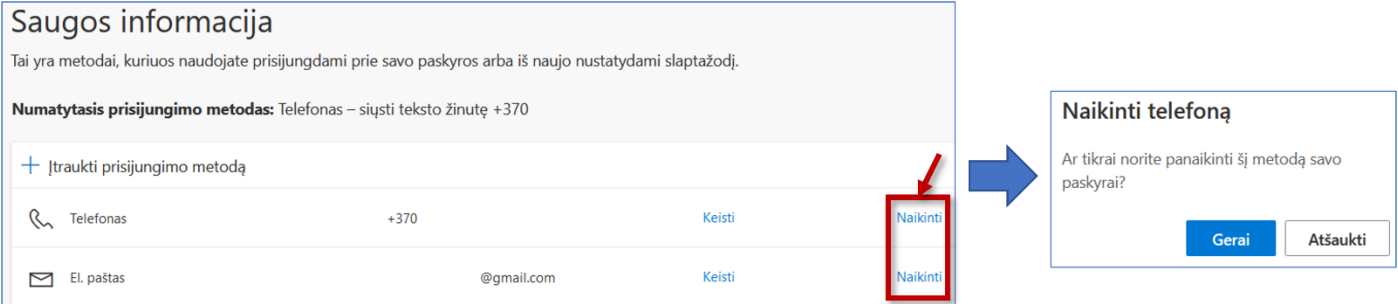

Norėdami įtraukti papildomus slaptažodžio atkūrimo metodus spustelėkite **Įtraukti prisijungimo metodą**, pasirinkite metodą, kurį įtrauksite, ir spauskite **Įtraukti**.

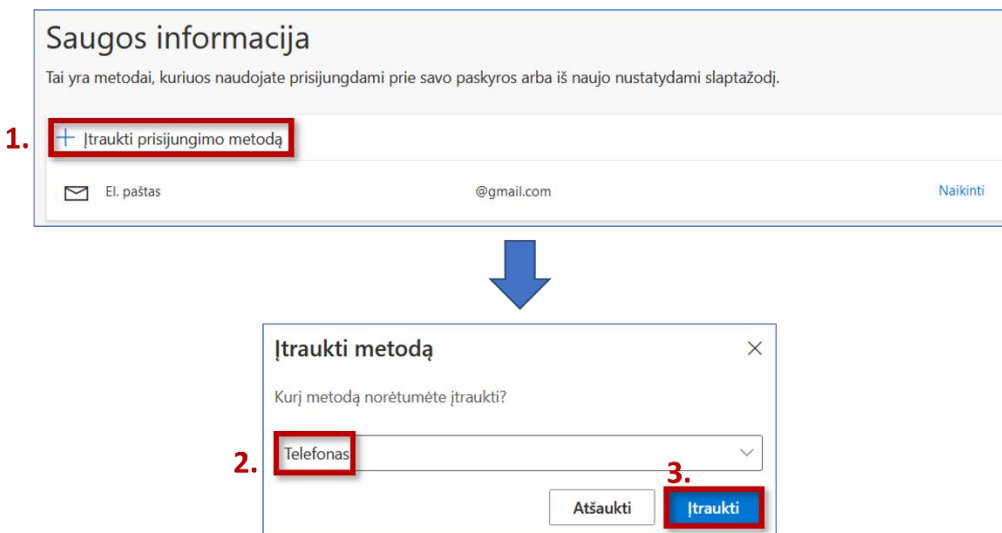

© Klaipėdos valstybinė kolegija, Informacinių technologijų centras, 2023

Kilus klausimams, galite kreiptis el. paštu: itcentras@kvk.lt